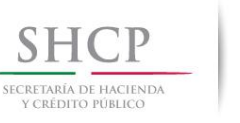

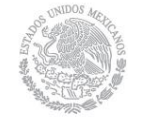

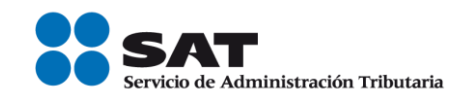

# **Manual de usuario de Encriptor de información de registros bancarios**

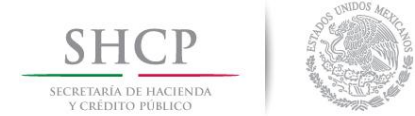

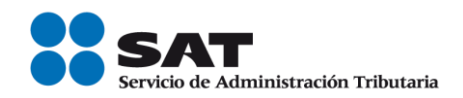

## **Introducción**

La finalidad de este manual es proporcionar una guía del funcionamiento de la aplicación encriptor para garantizar la integridad de la información que proporcionan las instituciones financieras al Servicio de Administración Tributaria, mediante archivos correspondientes a la verificación del RFC y datos de identidad de los clientes de dichas instituciones.

### **Consideraciones**

- Las instituciones financieras generarán archivos de detalle de información, conforme a las Especificaciones Técnicas publicadas en la página de Internet del SAT, ya sea para personas morales o personas físicas, así como los correspondientes archivos de cifras de control.
- Los archivos de detalle contendrá hasta 500,000 registros a verificar, considerando un proceso de encripción para personas morales y otro para personas físicas.
- Los archivos de detalle y de cifras de control estarán depositados en una carpeta conteniendo sólo estos archivos para cada proceso de encripción (personas morales y personas físicas).

#### **Acceso al sistema**

- 1. Instalación del encriptor
- El nombre del directorio que contiene los elementos del sistema es "EncriptorDist", este directorio se sugiere copiarlo en la ruta "C:\Encriptor\", pero en cualquier ruta que se instale funcionará. En caso de no existir la ruta, deberá crearla.

**EncriptorDist** 

Los elementos son:

- Carpeta "Certificados".
- Carpeta "lib".
- Encriptador.jar

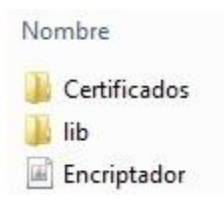

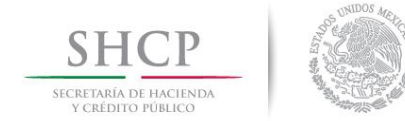

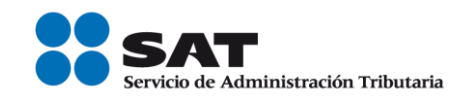

2. Abrir el aplicativo ".jar" y mostrará la siguiente pantalla.

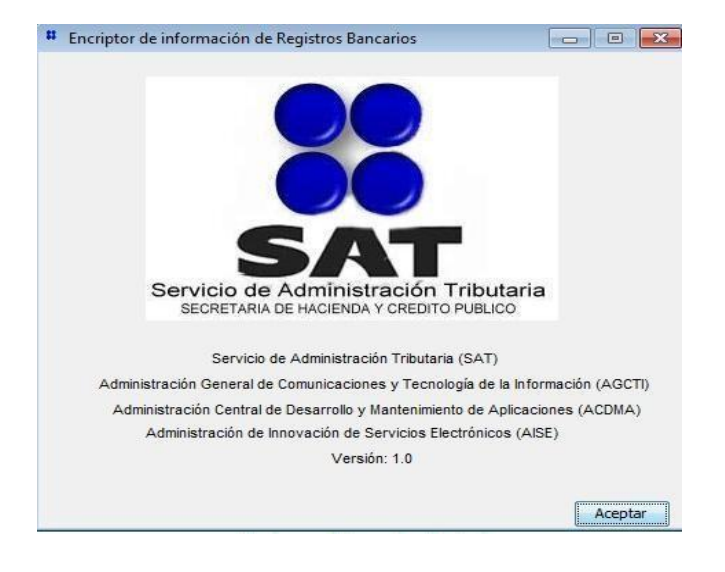

- Oprimir "Aceptar"
- 3. El aplicativo encriptor mostrará la siguiente pantalla:

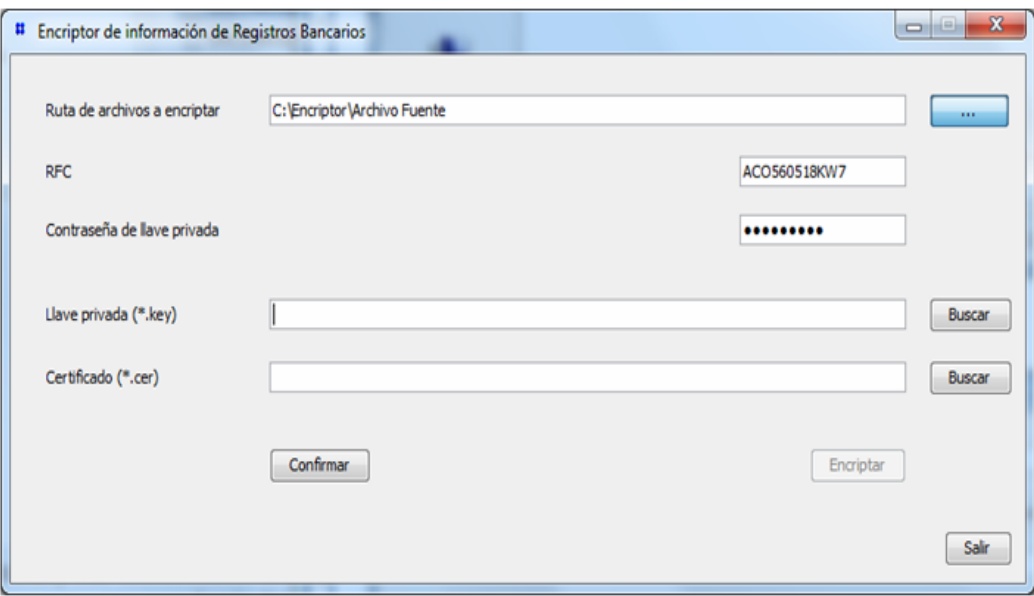

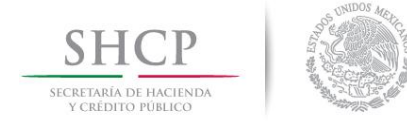

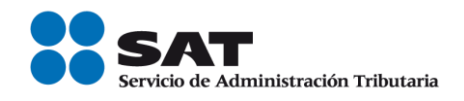

- Seleccionar la ruta de archivos a encriptar. En la ruta sólo deben existir el archivo de detalle y el de cifras de control, sin archivos adicionales. Al seleccionar la ruta el aplicativo encriptará ambos archivos en un solo paso.

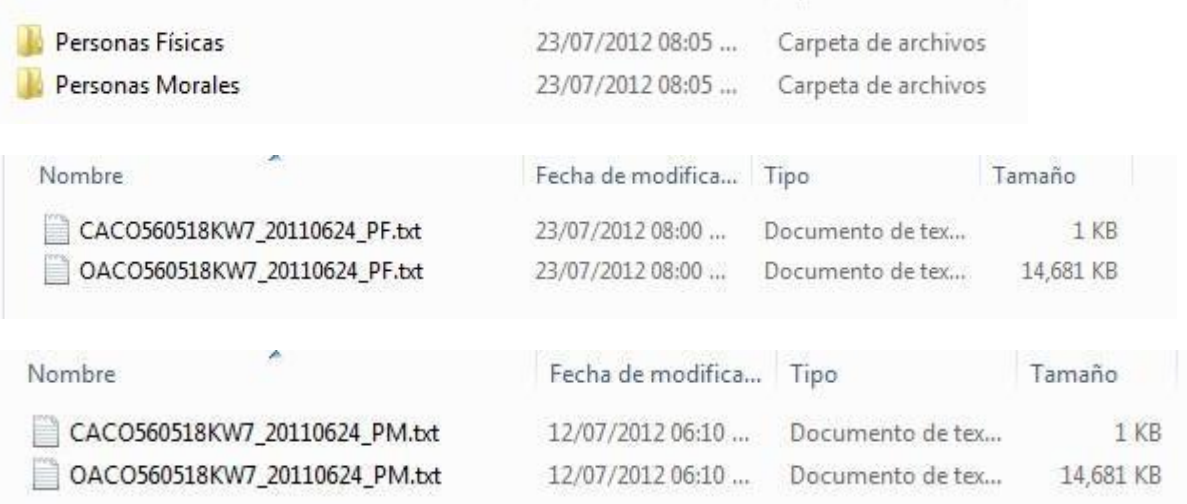

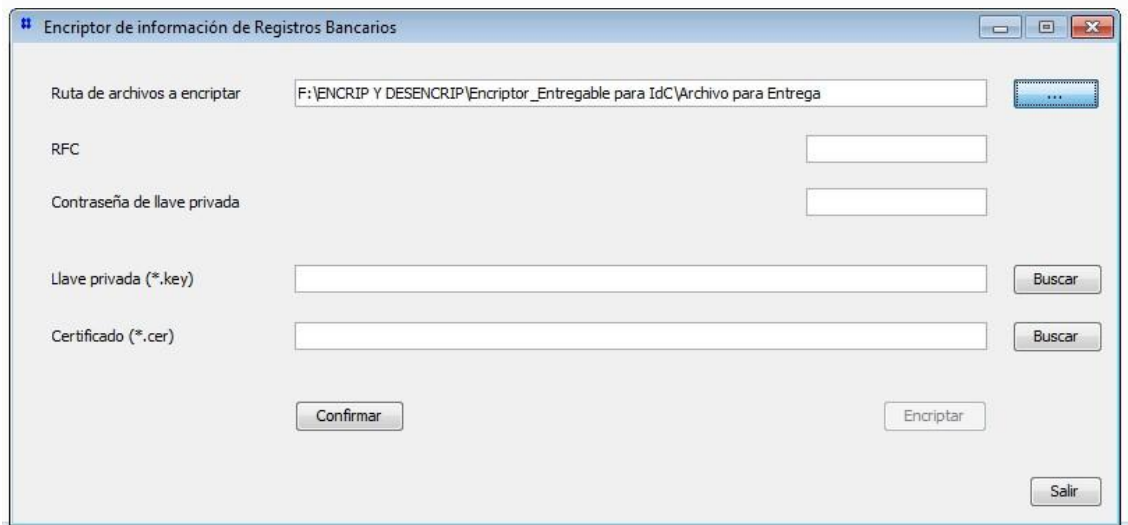

- Teclear el RFC de la institución financiera
- Teclear la contraseña de la llave privada
- Seleccionar la ubicación de la llave privada ".key"

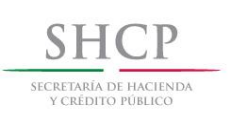

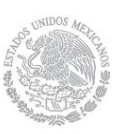

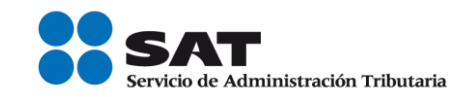

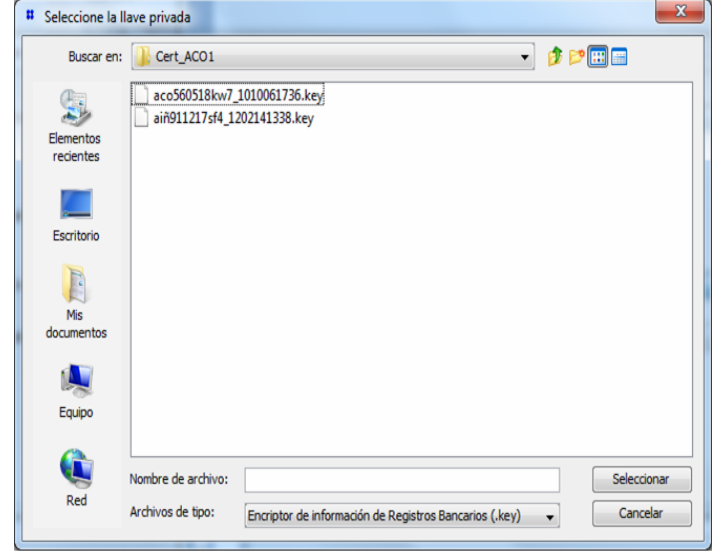

- Seleccionar la ubicación del archivo del certificado digital ".cer"

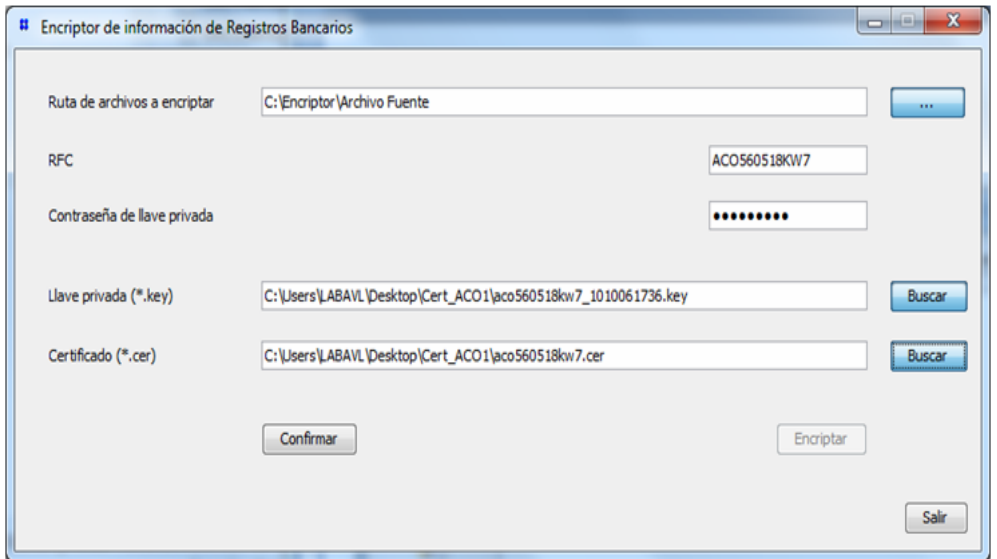

Deberá oprimir el botón de confirmar y enseguida se habilitará el botón de "Encriptar

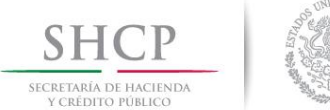

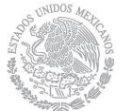

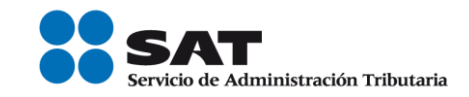

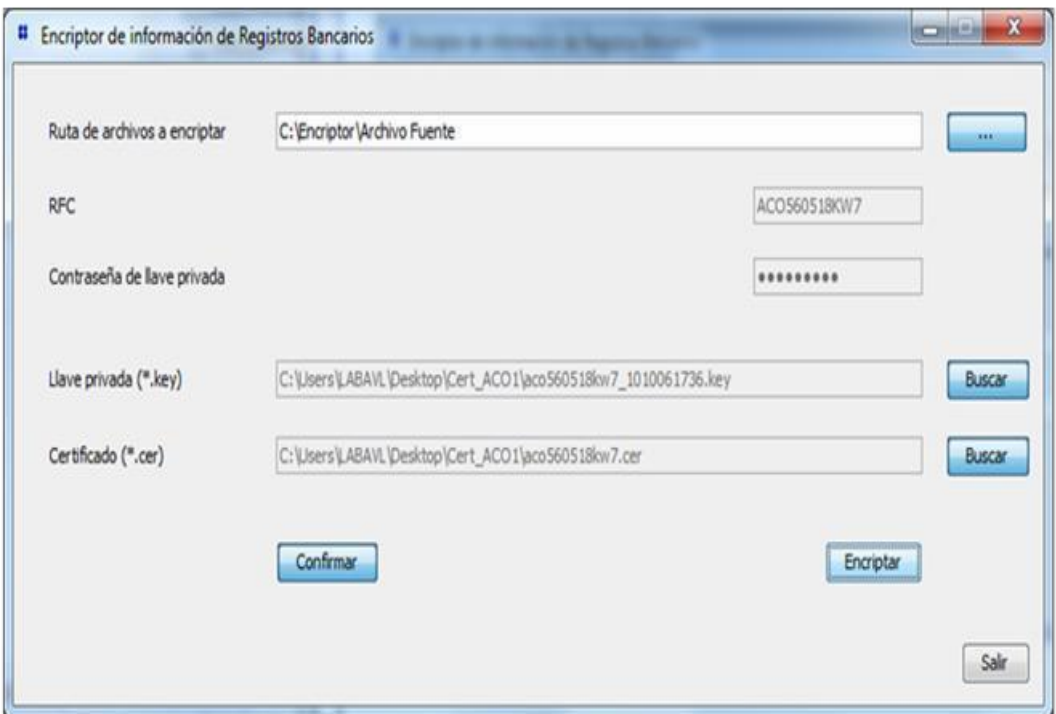

4. Si el resultado de la encripción es correcta aparece la siguiente ventana

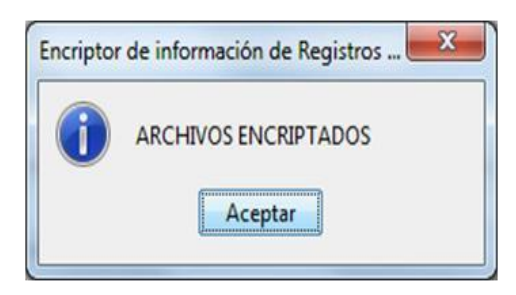

5. El aplicativo genera los dos archivos encriptados (detalle y cifras de control) mismos que deberán respaldarse en un dispositivo de almacenamiento óptico (CD-disco compacto o DVD, en ambos casos no re-escribibles) y etiquetarlos conforme a las especificaciones técnicas para la verificación de datos de contribuyentes, éste procedimiento deberá realizarse tanto para personas morales como personas físicas.

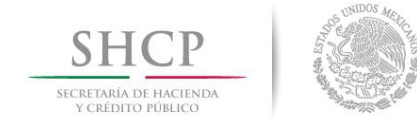

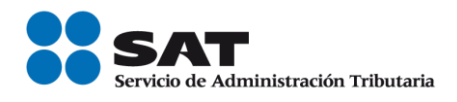

6. Si el resultado de la encripción es incorrecta aparecerá la ventana con los errores correspondientes, que se indican a continuación:

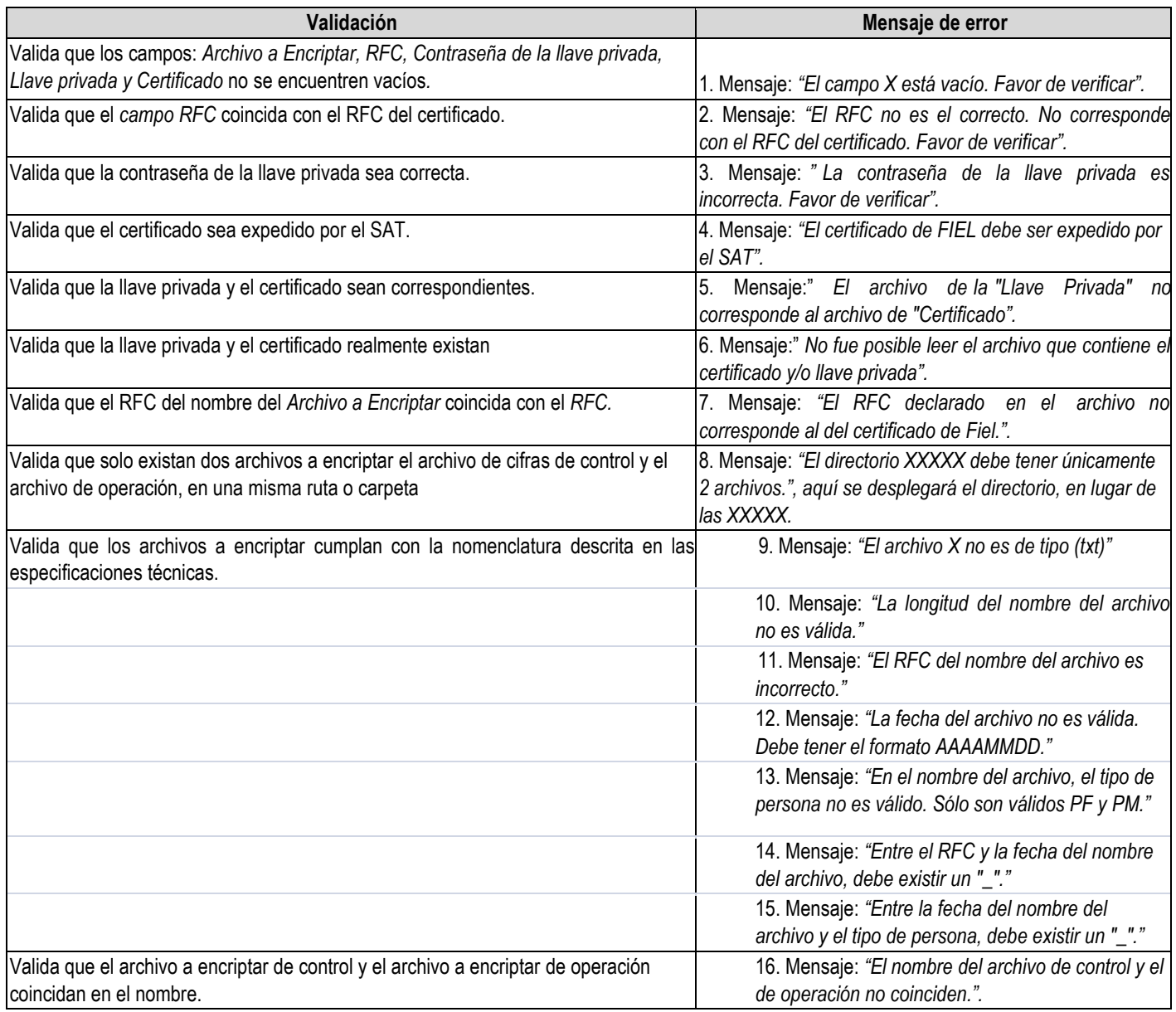

## **Fin del manual.**